# **Log In**

Log into<http://streaming.discoveryeducation.com/index.cfm> and choose a service -**Discovery Education™** *streaming* or **Discovery Education Science** – Middle School or Elementary School.

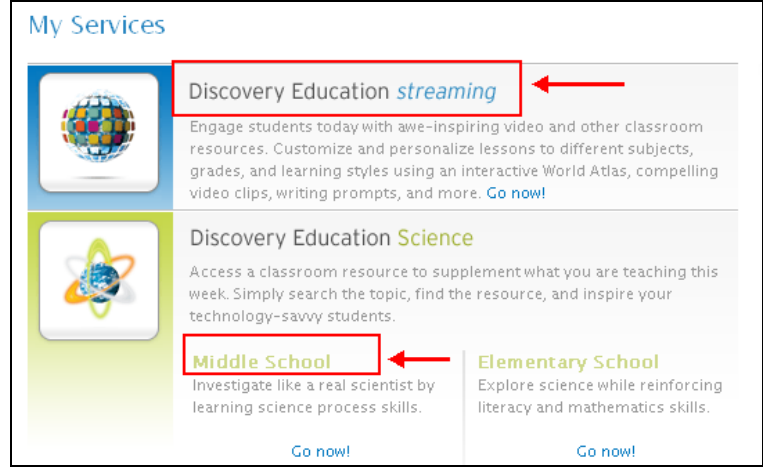

## **Discovery Education™** *streaming*

Search a video by keyword search, or use the "drill down" by clicking on a media type, subject, grade, or by curriculum standard.

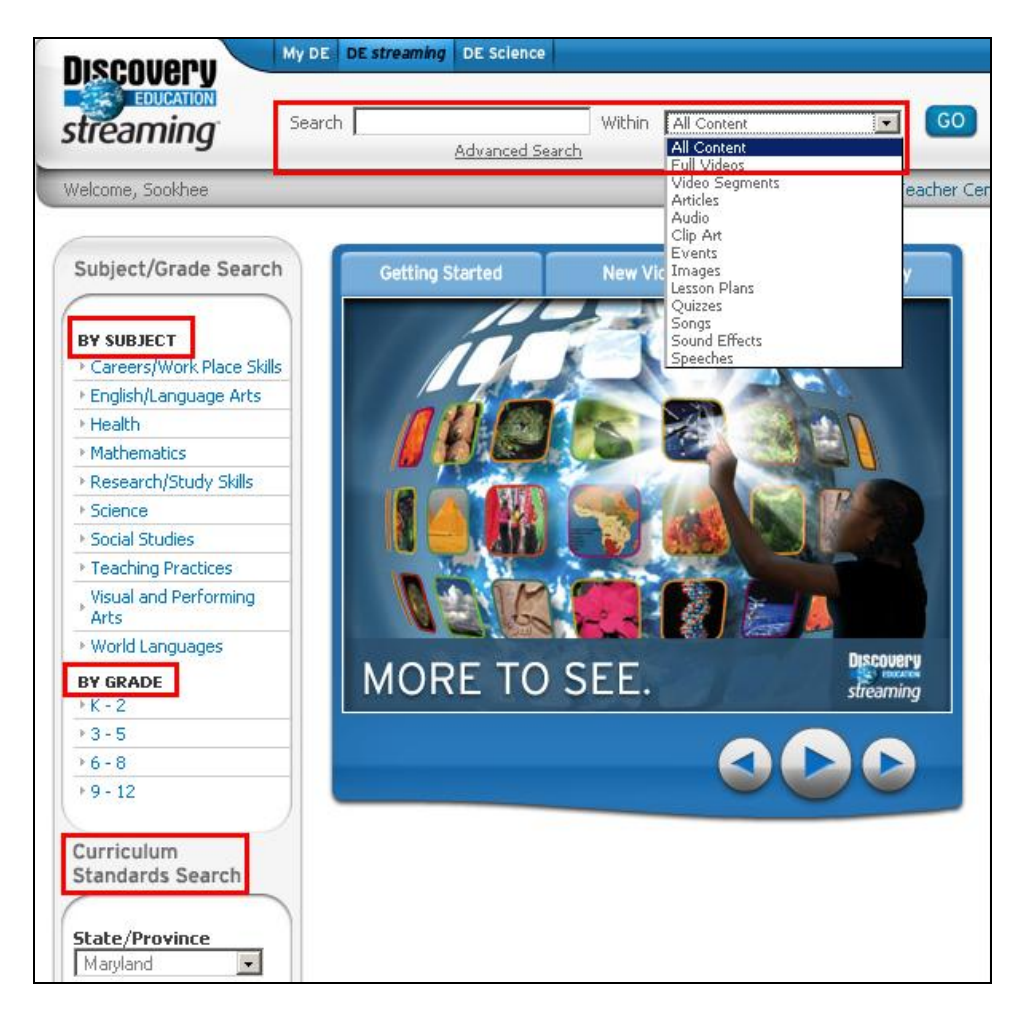

Click on the video you want to view and then you will see **Play**/**Add this clip to the queue**/**Download** options. You can also click **ADD** to add the video to **My Content** (playlist). The options are explained below.

Science Fiction

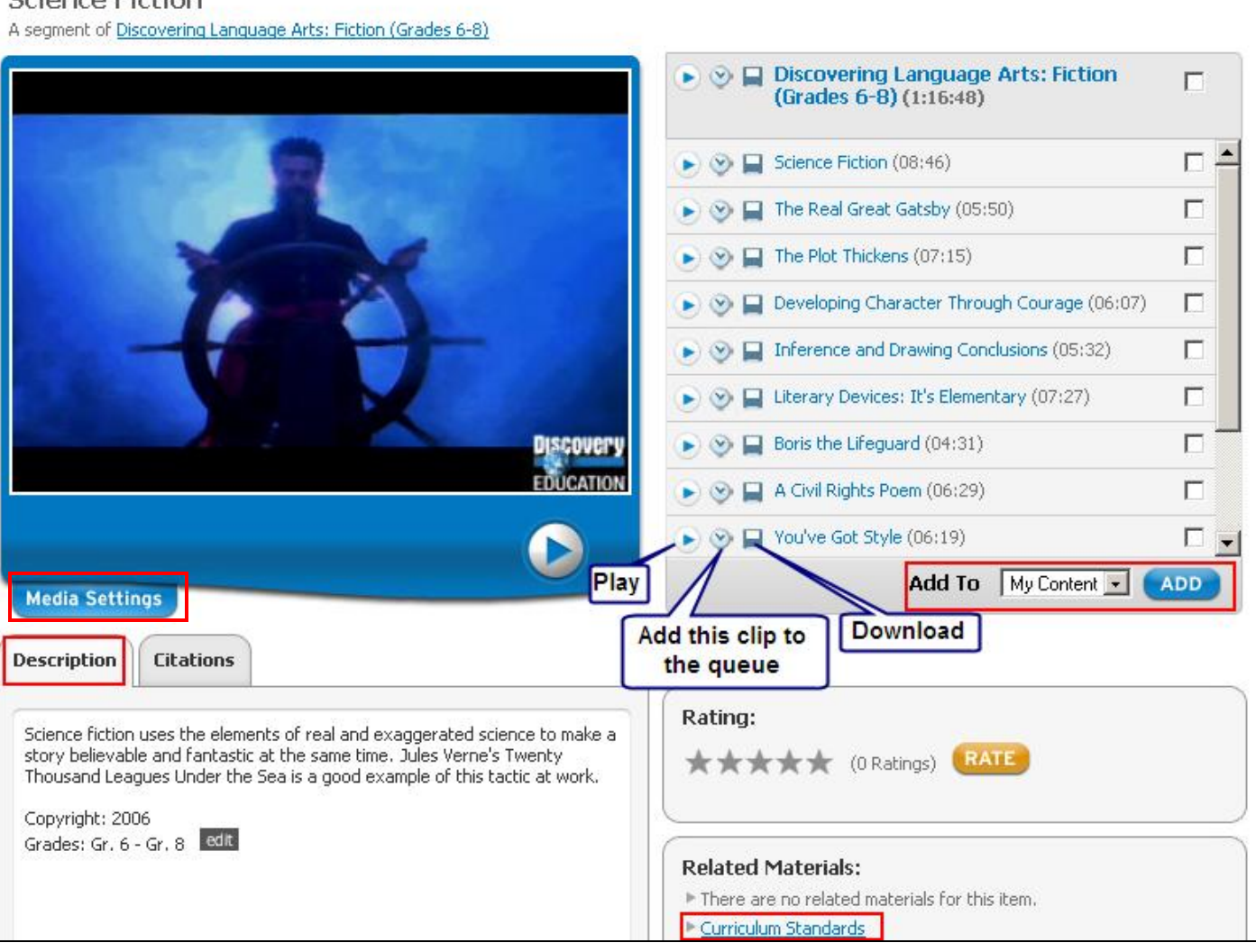

# **Playing and Downloading Full Videos and Video Segments**

Discovery Education™ *streaming* videos are divided into "chapters" or "segments" so educators can show the part that best relates to their teaching objective or lesson.

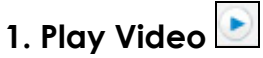

You can view a video segment "live" or stream in "real-time" by clicking on the **Play** button. The quality of the video streaming experience will depend on many factors including the speed of your Internet connection and the number of people at your school who are online while you are streaming video content.

# **2. Download a Video**

When you download a video segment, you save a copy of the file on your computer or local network for future access. To download a video or video segment, right-click on the download icon (or Ctrl + click if using a Mac) and choose "Save Target As..."

## **3. Closed Captioning**

Many Discovery Education™ *streaming* videos are available with closed captioning (Windows Media Player only). To activate closed captioning, click the **Media Settings** and check the box next to "Enable Closed Captioning."

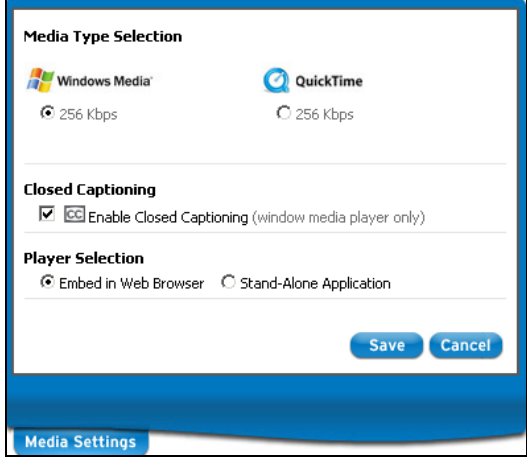

To download videos with closed captioning, first download the video following the above instructions. Next click on the **c** next to the play and download icons to download the closed captioning file. This file must reside in the same directory as the video and the filename (before the .smi extension) must be identical to the video filename.

O a c The Theory of Uniformitarianism (03:20)

г

# **4. Add this clip to the queue**

Your school has elected to use a Download Later software that allows you to queue videos to download overnight to a local server. When playing a video that has been Downloaded Later, it plays from the local server rather than the Internet, allowing you to stream live video without using Internet bandwidth. As a result, you will have more consistent video streams, shorter connection times, and overall improved Internet speed.

- 1. Click the Add this clip to the queue icon  $\Box$  hext to any video or video segment.
- 2. A blue arrow  $\Box$  indicates that a video has been queued and is waiting to download overnight.
- 3. When the green checkmark  $\Box$  appears the next day, the video is available.

# **Day 2**

- 1. Log onto unitedstreaming and click on **My Content**. You can find your video in Network Manager. If you added the video to **My Content** (playlist), you can also locate it from your playlist.
- 2. **Please Note**: You can also email the video you selected to a friend.
- 3. Click on the play icon to show your video directly from the school server.
- 4. If you want to download the video into a PowerPoint, burn to a CD or save onto a flash, you will need to right click on the download button and choose **Save Target As….**.
- 5. Shorten the title of the video before you save it in My Documents.
- 6. If you are creating a PowerPoint, make sure you save all your videos/clips in the same folder in My Document

## **Home Use:**

Please note: You can use the download later icon at home. If you find a video that you want to use at school, click on the download later icon. The network manager will recognize the video and add it to the queue. When you return to school the next day, you can find the video in Network Manager.

## **Teacher Center in Discovery Education™** *streaming*

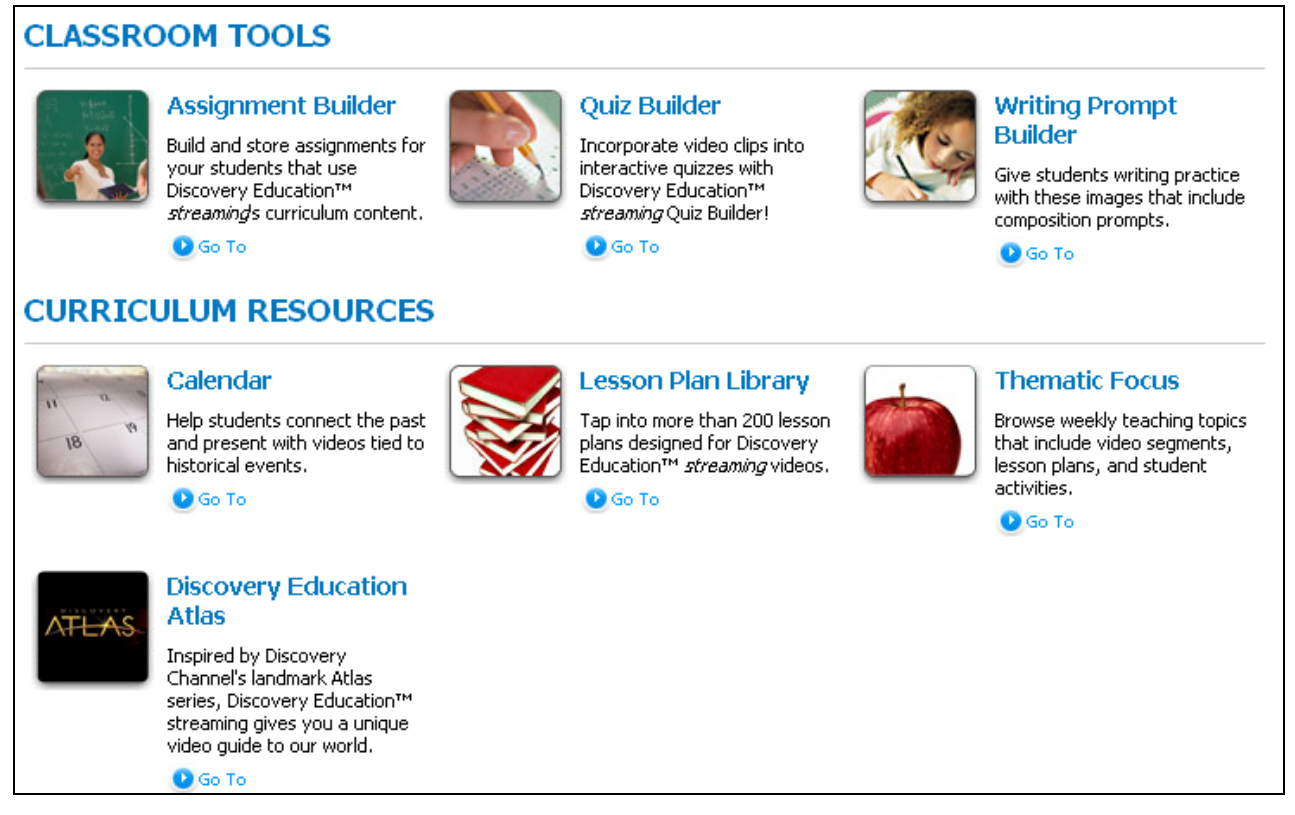

# **Displaying Videos Connected to a TV**

Please note: You may need to use the hot key function: Control/Alt/1 in order to view the video on the TV screen.

If TV is not displaying the video, please follow these directions:

- 1. Start playing the video.
- 2. Right click on the video.
- 3. Choose Options.
- 4. Drag the video acceleration button into the middle.
- 5. Click Full Screen and video should display on TV.

# **Appendices Assignment Builder**

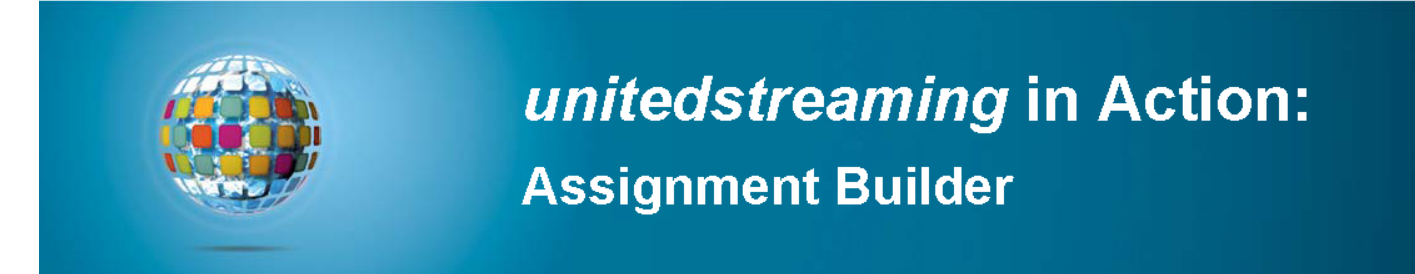

**Assignment Builder** is a versatile resource that helps you build online activities and web-based projects that are stored on the unitedstreaming servers. You can use this tool to create student assignments that integrate a variety of digital media types. Students access assignments through the Student Center.

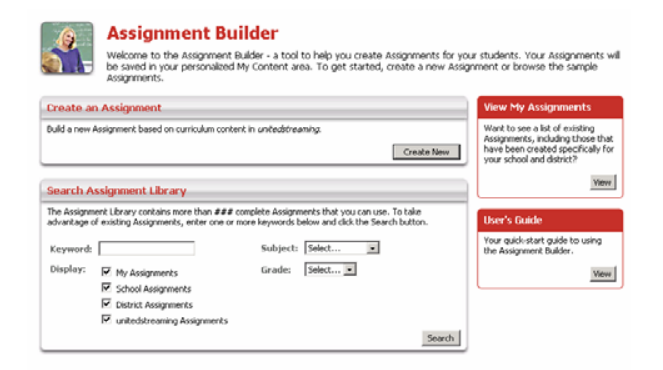

#### **Creating a New Assignment**

Access the Assignment Builder from anywhere on the site by clicking on Teacher Center in the navigation bar at the top of the screen. To get started, click on "Create New" from the Assignment Builder home page and follow these easy steps:

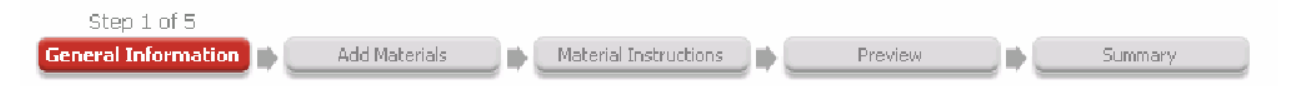

#### Step 1: General Information

Start by providing information about your assignment in the form provided. The assignment name, author, school, subject area, and grade level are required fields. You can also create assignment instructions, learning objectives and teacher notes.

You can save your assignment by clicking on the Save button at the bottom of the screen. If you choose not to click Save, a warning message will appear on each step thereafter, until you click on the Save button and select the folder within My Content to which you would like to save your assignment.

#### **A** Warning

 $\mathbb{S}_{\mathbf{R}}$  appears you have not yet saved this Assignment to a folder in your My Content area. You may continue to work on building your Assignment, but it will not be saved until you<br>click on the "Save" button and specify a My Content folder in which store it.

#### **Step 2: Add Materials**

You can add media to your assignment, such as video segments, animations or audio files. You can also add an activity such as a Quiz or Writing Prompt or add links to websites.

#### **Step 3: Material Instructions**

Once you have selected media, activities and websites for your assignment, you can write step-by-step instructions that your students will see as they work with each material type.

#### **Step 4: Preview**

The Preview feature allows you to see what your assignment looks like in its final form. If you wish to make changes simply click on any of the steps in the process chain.

#### Step 5: Summary

The summary provides assignment information you will share with your students. When you provide the Assignment Code, students will need to go to http://www.unitedstreaming.com/studentcenter/ and enter the assignment code and their first and last name in the fields provided. When you provide the Student Center Link, students are taken directly to unitedstreaming's Student Center. The Assignment Code will be pre-populated and students simply enter their first and last name in the field provided.

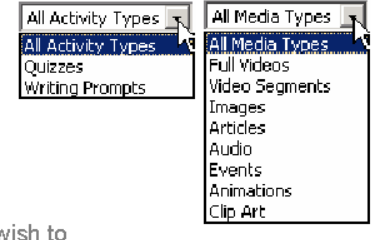

## **Quiz Builder**

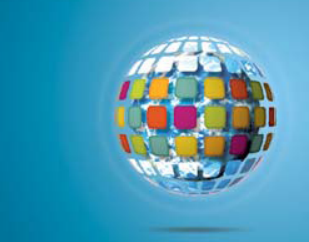

# unitedstreaming in Action: **Quiz Builder**

Quiz Builder is a *unitedstreaming* tool that helps you produce interactive quizzes for your students to complete online, at their own pace. Measure comprehension at the end of a lesson, or assign a quiz at the beginning of a project to find out what students already know.

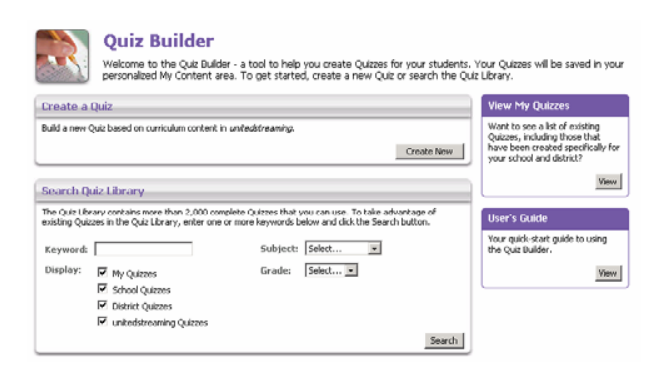

#### **Creating a New Quiz**

Access the Quiz Builder from anywhere on the site by clicking on Teacher Center in the navigation bar at the top of the screen. To get started, click on "Create New" from the Quiz Builder home page and follow these easy steps:

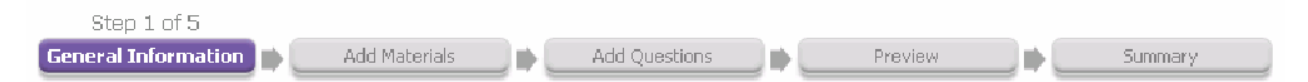

#### Step 1: General Information

Start by providing information about your quiz in the form provided. The quiz name, author, school, subject area, and grade level are required fields. You can also create quiz instructions, learning objectives and teacher notes.

You can save your quiz by clicking on the Save button at the bottom of the screen. If you choose not to click Save, a warning message will appear on each step thereafter, until you click on the Save button and select the folder within My Content to which you would like to save your quiz.

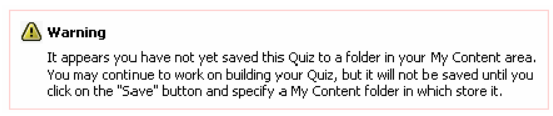

All Media Types

All Media Types

Video Segments

**Full Videos** 

#### **Step 2: Add Materials**

You can use the Keyword Search to add full videos and video segments to your quiz or search for video content by Subject and Grade.

#### **Step 3: Add Questions**

The Question Databank contains thousands of questions you can add to your quiz, or you can write your own questions.

#### Step 4: Preview

The Preview feature allows you to see what your quiz looks like in its final form. If you wish to make changes simply click on any of the steps in the process chain.

#### Step 5: Summary

The summary provides quiz information you will share with your students. When you provide the Quiz Code, students will need to go to http://www.unitedstreaming.com/studentcenter/ and enter the Quiz code and their first and last name in the fields provided. When you provide the Student Center Link, students are taken directly to unitedstreaming's Student Center. The Quiz Code will be pre-populated and students simply enter their first and last name in the field provided.

## **Writing Prompt Builder**

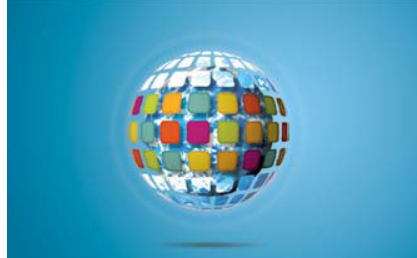

# unitedstreaming in Action: **Writing Prompt Builder**

**Writing Prompt Builder** Stimulate the writing process in your classroom with thousands of images that are ready-made for declarative, persuasive, narrative, and expository writing exercises. You can search the Writing Prompt Library for images accompanied by suggested text or create your own writing prompts with the help of the Writing Prompt Builder.

#### **Writing Prompt Builder**

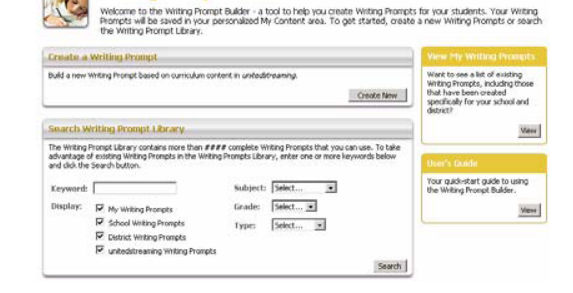

#### **Creating a New Writing Prompt**

Access the Writing Prompt Builder from anywhere on the site by clicking on the Teacher Center link in the navigation bar at the top of the screen. To get started, click on "Create New" from the Writing Prompt Builder home page and follow these easy steps:

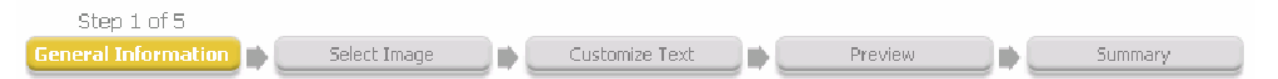

#### Step 1: General Information

Start by providing information about your writing prompt in the form provided. The writing prompt title, author and school are required fields. You can also select a subject area, grade level(s) and choose from four different types of writing exercises: declarative, persuasive, narrative, or expository. These fields are not required, but they are useful if you decide to share your writing prompt with others.

You can save your writing prompt by clicking on the Save button at the bottom of the screen. If you choose not to click Save, a warning message will appear on each step thereafter, until you click on the Save button and select the folder within My Content to which you would like to save your writing prompt.

**A** Warning 

#### **Step 2: Select Image**

You can search from over 20,000 high quality, photographic images by typing a word or phrase in the Keyword Search or by selecting a subject from the drop down menu. Preview an image by clicking on the thumbnail. When you find an image that you like, click on the link ">>Add to my Writing Prompt." Next, select the page orientation and border and then click the "Continue" button.

#### **Step 3: Customize Text**

Writing Prompt Builder allows you to select the font type, style, size and color for the title and the caption. You can preview your selections by clicking the "Preview" button. Once you have formatted your title and caption, click the "Continue" button.

#### Step 4: Preview

The Preview feature allows you to see what your writing prompt looks like in its final form. If you wish to make changes simply click on any of the steps in the process chain.

#### Step 5: Summary

The summary provides writing prompt information you will share with your students. When you provide the Writing Prompt Code, students will need to go to http://www.unitedstreaming.com/studentcenter/ and enter the Writing Prompt Code and their first and last name in the fields provided. When you provide the Student Center Link, students are taken directly to unitedstreaming's Student Center. The Writing Prompt Code will be pre-populated and students simply enter their first and last name in the field provided.

## **Viewing results of Quizzes, Writing Prompts, and Assignments**

After you have your students complete a quiz, a writing prompt, or an assignment online, you can view the results in two ways.

## **Receiving email notifications**

When you create a quiz, writing prompt, or an assignment, you can select to receive an email notification by checking off the box as shown in the picture below.

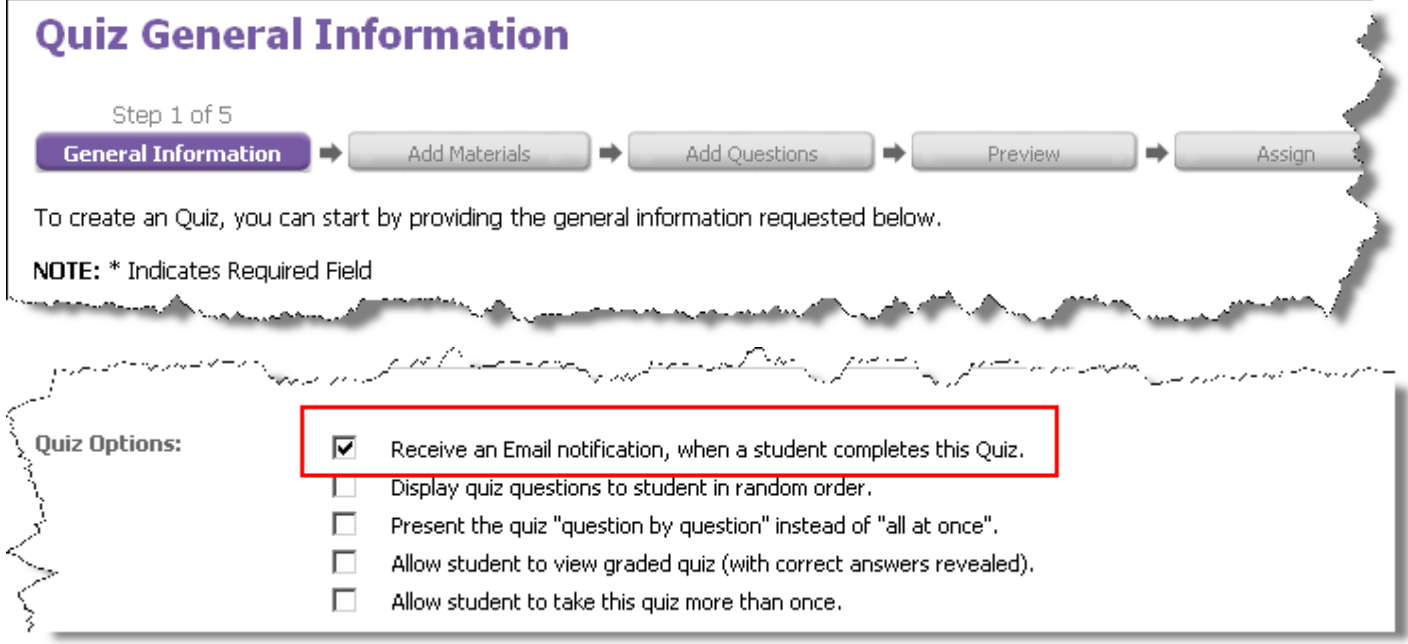

Then, if a student completes the assignment, you will receive an email. Below is a sample email notification.

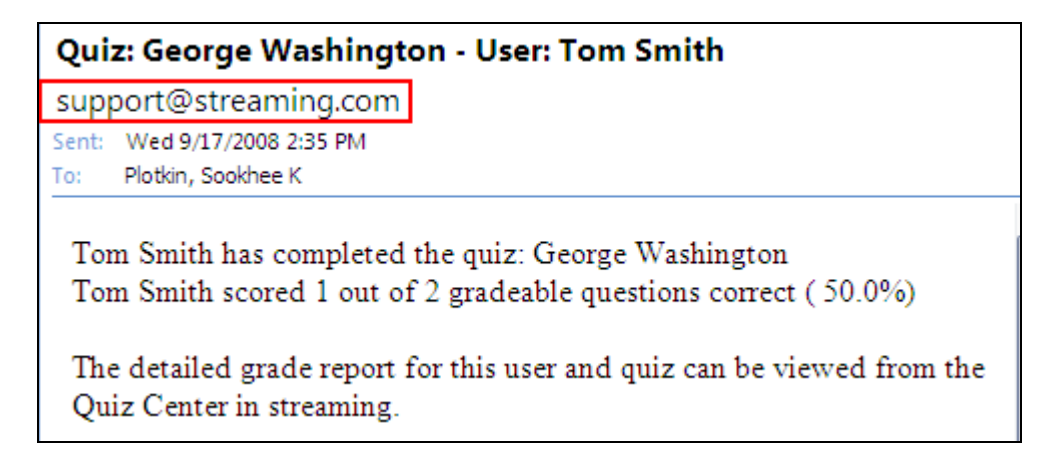

To view the results, go to **My Content.** Use the View drop-down menu to select Quiz, Assignment, or Writing Prompt and click the Go button. In this example, Quiz is selected.

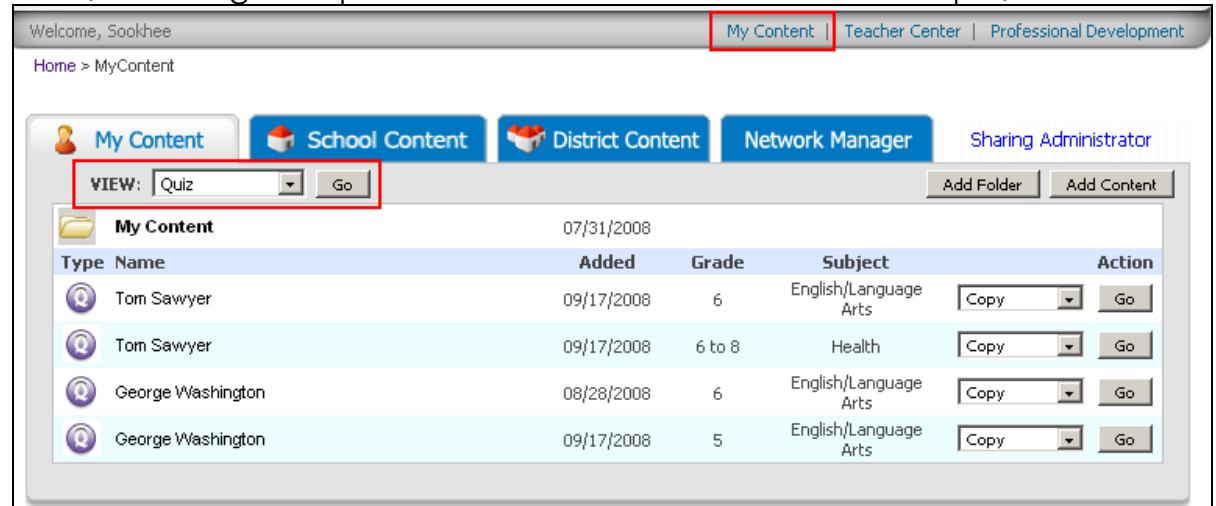

Select the quiz that you want to see the results. Click the drop-down menu next to Copy and select **Grade Book**. Then, click the **OK** button.

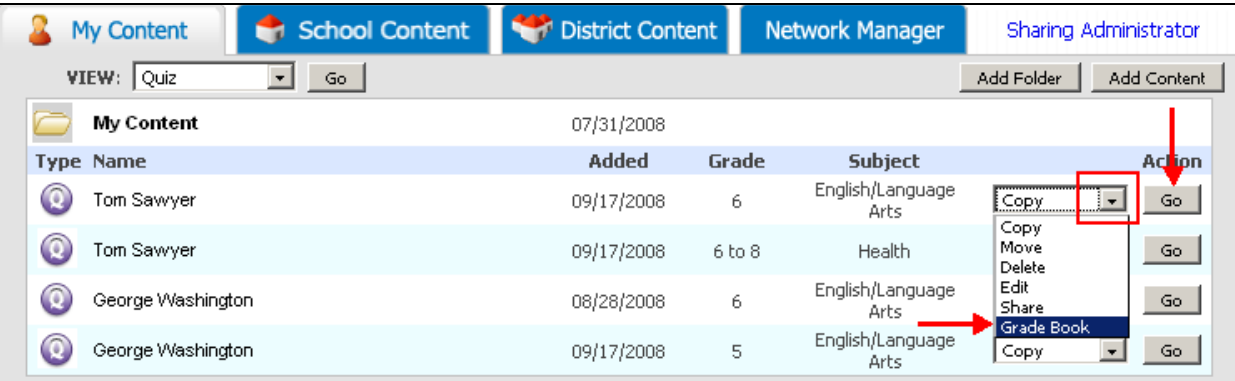

You will see a list of assignment names (quizzes, writing prompts, or assignments). Click one assignment name that you want to view.

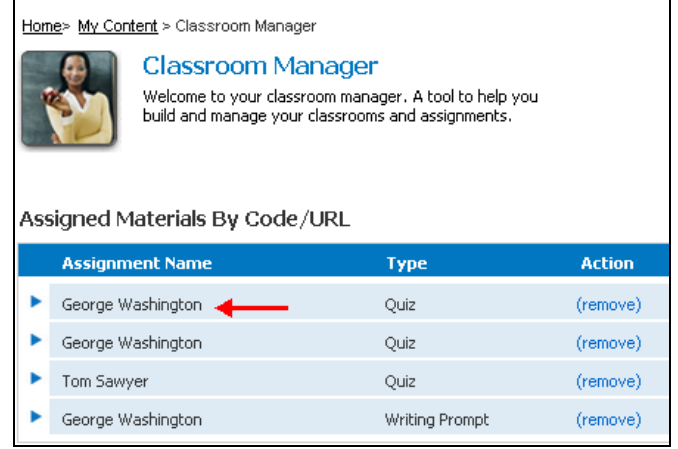

You will see a list of students who completed the assignment. If you wish to see how each student did on the assignment, click the **(view quiz)** link.

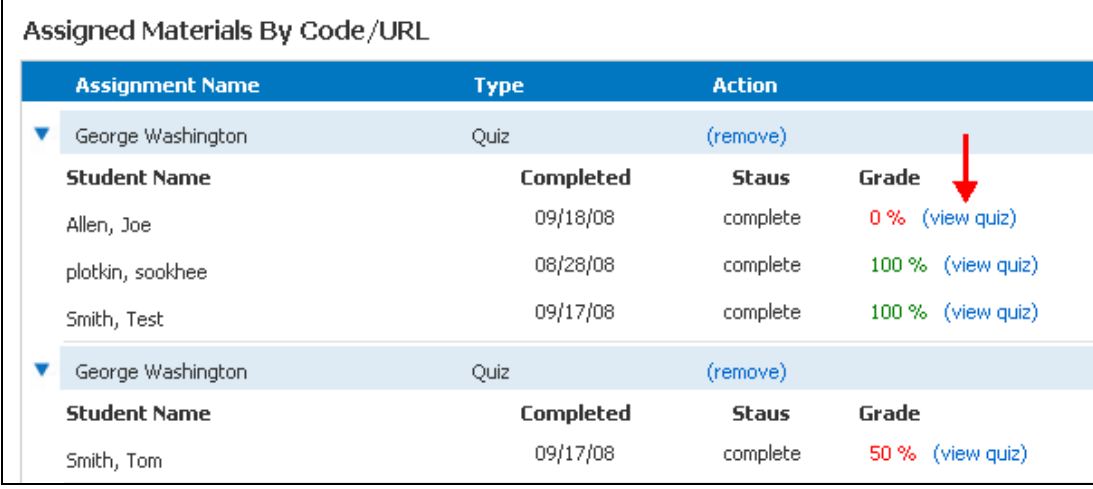

## Below is a sample student quiz summary.

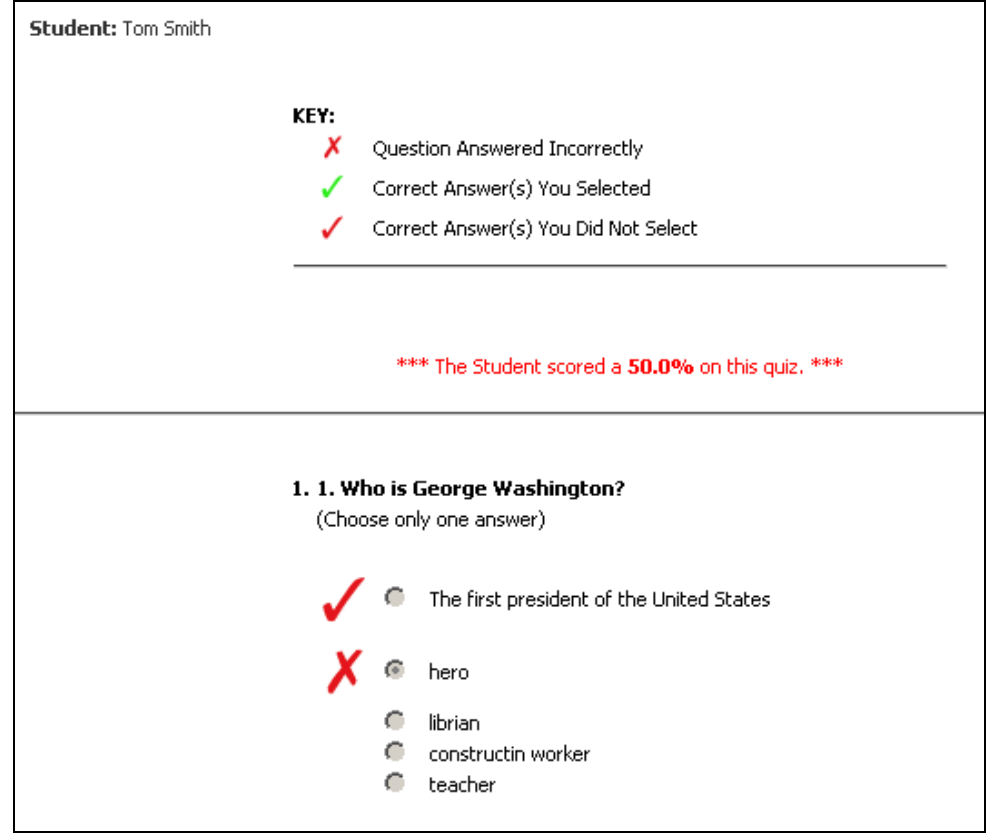

# **Closed Captioning**

Up until recently, closed captioning could only be streamed on a Windows machine, but now you can also download them. Here are the directions for downloading the files.

# Search for or locate a video with Closed Captioning

Using the Advanced Search, type in a subject, select any other feature (optional), and select the "Closed Caption" option. Or, just look to see if the Closed Captioning icon is displayed on the Search Results.

# **Enabling the Closed Captioning Feature**

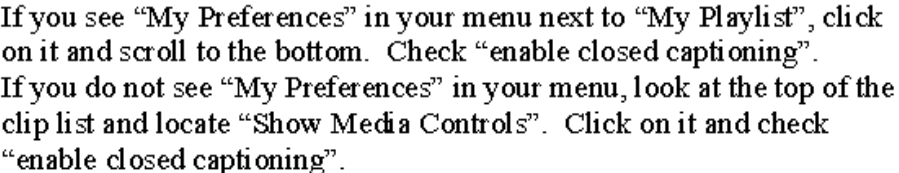

# Downloading the .asf and .smi files

The most important thing about downloading the closed captioning is make sure the two files have exactly the same name except for the extension. If you have local hosting or Network Manager in place, you will need to make sure to change the video file name to match your smi file.

## Downloading the .smi file:

**8 0 a** The William Electricity (nuarry CC)

Once you've enabled

will notice that the CC icons will appear next to each clip. Place your cursor over the icon of the clip you want to

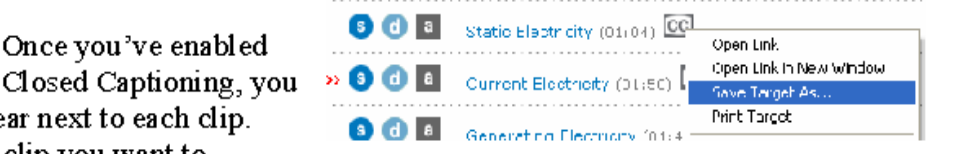

CC Only Closed Captioned Titles

Player Selection: @ Empedded @ Stand-Alone

SP Only Spanish Titles

Only Editable Titles

**Video Playhack Settings** 

Media Lype Selections: @ ## 0 @

Closed Captioning: ○○ ⊙⊙n

download > right-click > Save Target As > choose a file location > Save the file. In this screenshot, the suggested file name is "Static Electricity.smi"

## Downloading the .asf file:

Download the video file as you normally would, but make sure you have named the exactly the same as the smi file. This account does not have Network Manager in place, so the process is simply to place the cursor over the "D" > right-click > Save Target As > rename the file if necessary to match the smi  $file > save it in the same folder.$ 

Note: If Network Manager is in place, after the clip has been downloaded, click on the Network Manager link in the Menu to access the clips. When you locate the matching clip, place your cursor over the "D" > right-click > Save Target As > rename the file to match the smi file > save it in the same folder as the smi file on your local drive.

# **Adjusting the Settings in Windows Media Player**

In Tools...

Go to the Menu (if it is not visible, maximize the Window)  $>$  Tools  $>$  Options  $>$  Security  $>$  Run script command when present  $>$  OK. (If you are using Windows Media Player 10, you will also need to check "Local captions".)

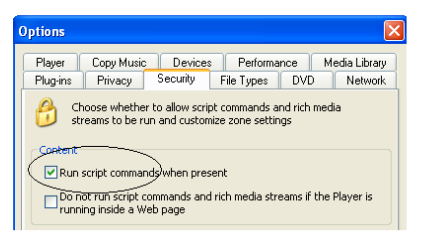

### In Play...

Go to the Menu > Play > Captions and Subtitles > On if Available

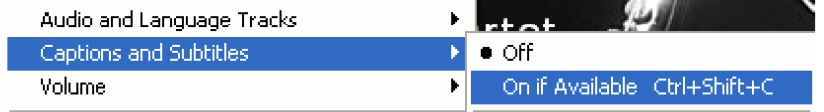

# **Display Full Screen**

Closed Captioning will drop off the screen when you go Full Screen with Windows Media Player 9, but will display nicely with version 10. I've also noticed that the captions will display in embedded PowerPoint slides if all the settings have been set in Windows Media Player.